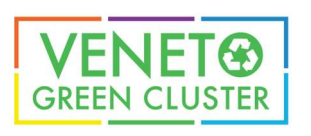

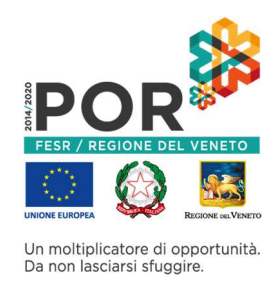

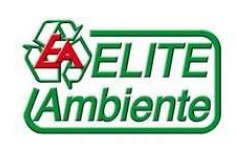

# PROGETTO ECODPI ISTRUZIONI PER L'UTILIZZO DELLA WEB APPLICATIONI

Il portale è raggiungibile all'indirizzo https://ecodpi.estarweb.it

## PRIMA DELL'UTILIZZO SI CONSIGLIA DI CONTATTARE VENETO GREEN CLUSTER (amministrazione@greentechitaly.com) al fine di concordare una veloce sessione di informazione/formazione sull'utilizza della web application

Il progetto "ECODPI Tool" è una Web Application sviluppata con l'obiettivo generale di mettere a disposizione dell'utente (non esperto) uno strumento semplice, di orientamento preliminare e di decisione (DSS1) rispetto alle scelte di investimento e/o configurazione di una propria linea produttiva, e con gli obiettivi specifici di offrire agli utenti la possibilità di:

- $\checkmark$  valutare parametri utili ad una previsione economica dell'implementazione di processo industriale confrontabile con quelli analizzati in ECODPI (d'ora in poi: processi ECODPI)
- $\checkmark$  confrontare l'impatto di uno specifico processo industriale ECODPI con i modelli ECODPI sviluppati dalla comunità scientifica
- simulare il processo virtuale (con misura del consumo energetico e dell'acqua) in modalità predittiva attraverso la di parametri di processo propri o estratti dal campione statistico di ricerca.

## GUIDA VELOCE

#### HOME PAGE

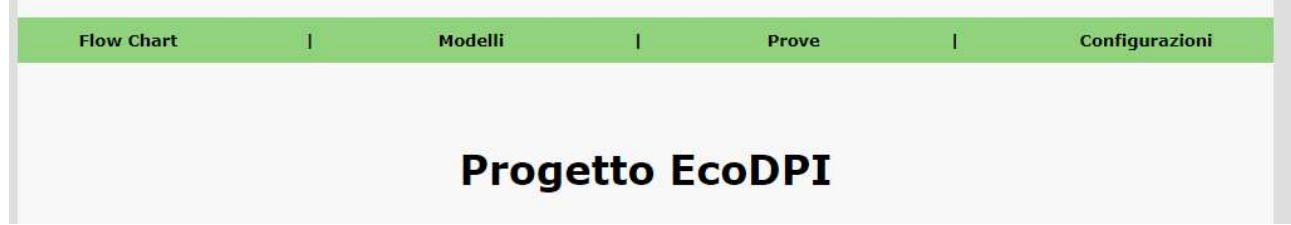

## CONFIGURAZIONI

In queste pagine è possibile configurare i processi, le fasi, i consumi (es Potenze, H20, etc.) e i parametri di consumo dei processi.

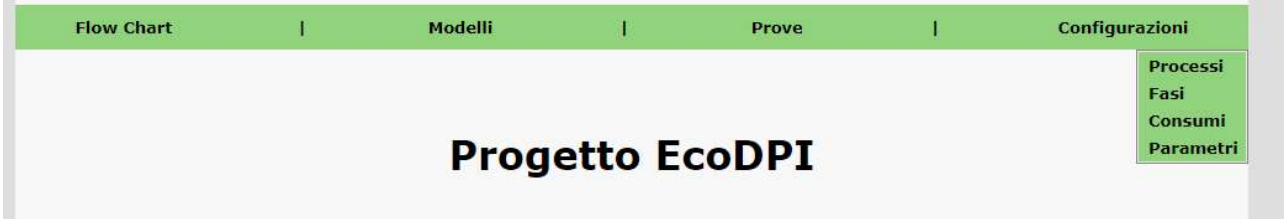

<sup>&</sup>lt;sup>1</sup> Decision Support System

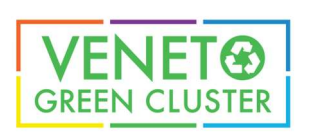

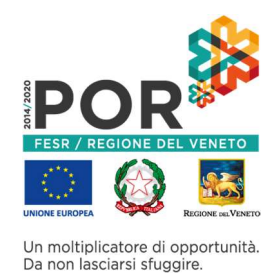

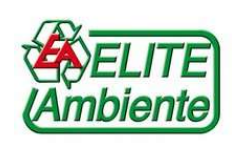

## PROCESSO

In questa pagina è possibile creare o modificare un processo.

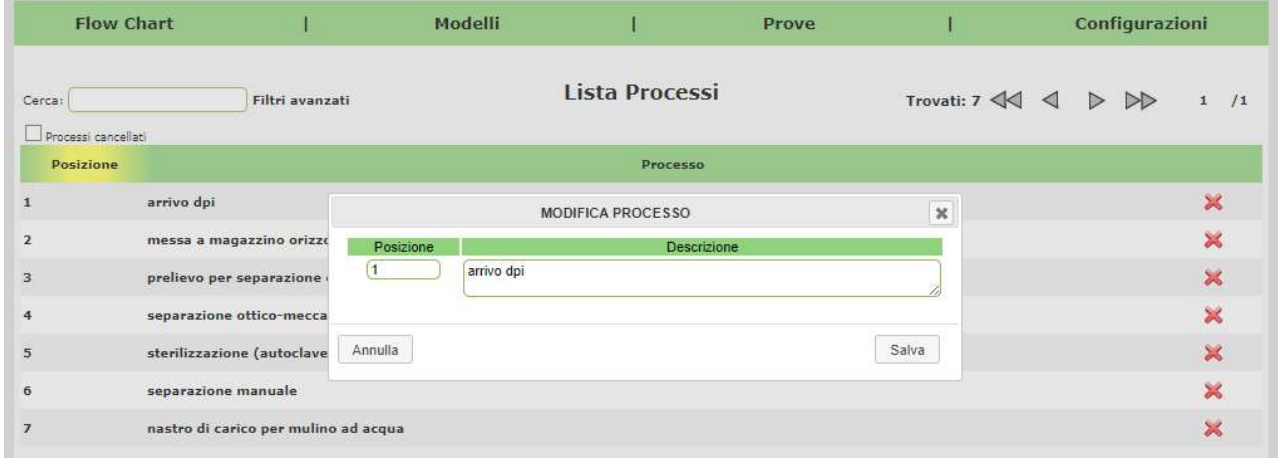

## FASI

In questa pagina è possibile creare o modificare le fasi

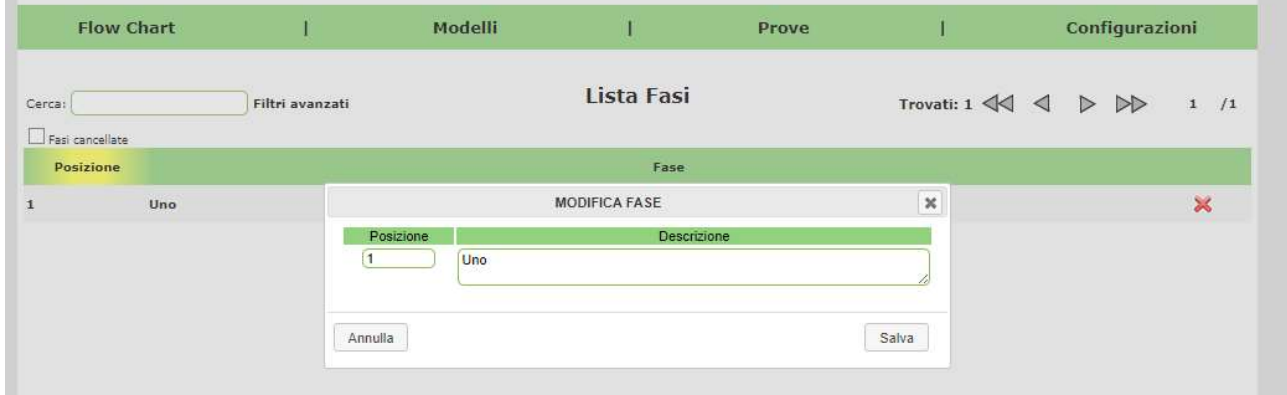

## CONSUMI

In questa pagina è possibile creare o modificare i consumi indicando la relativa unità di misura

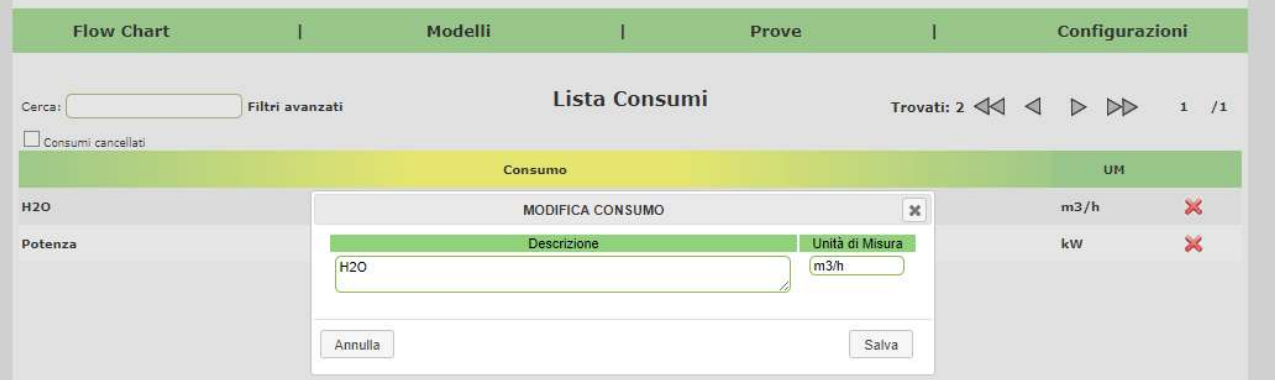

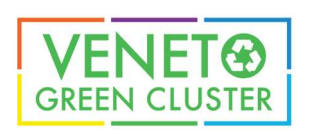

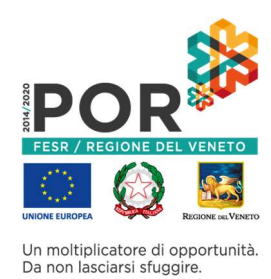

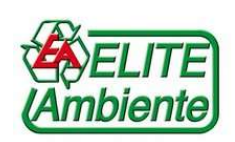

#### PARAMETRI

In questa pagina è possibile creare o modificare un parametro di consumo di un processo, indicando la variabile di consumo, la portata e il valore recuperato da prt e da altri soggetti.

Il sistema calcola in automatico il valore unitario che verrà utilizzato per i calcoli dei consumi nei modelli e nelle prove

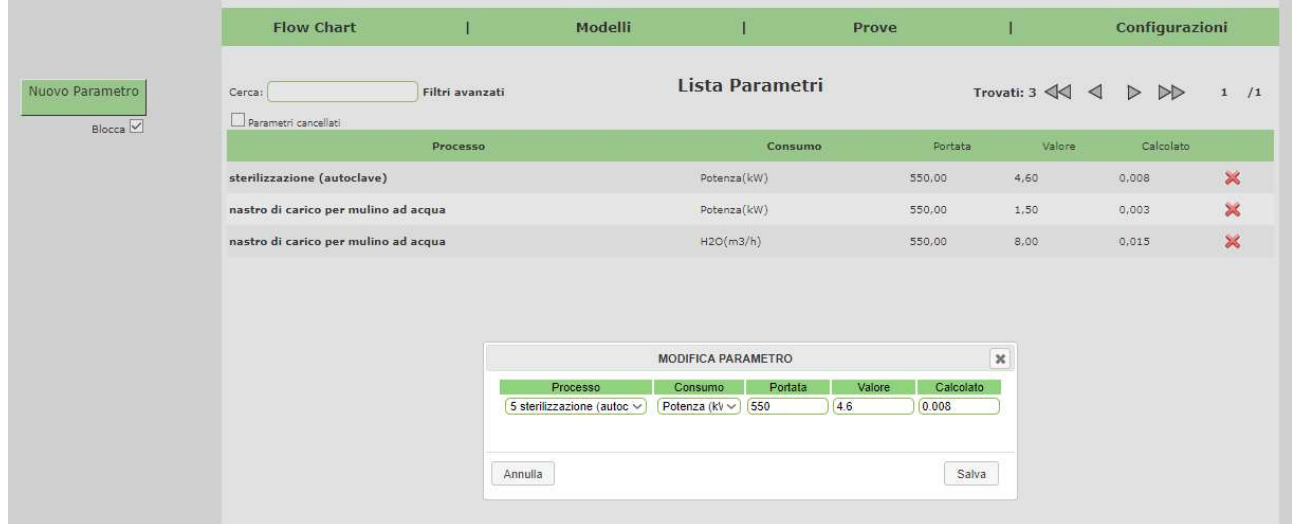

#### FLOW CHART

In questa pagina è possibile creare o modificare un flow chart dei processi.

Ad ogni flow chart è necessario assegnare un nome per utilizzarlo successivamente.

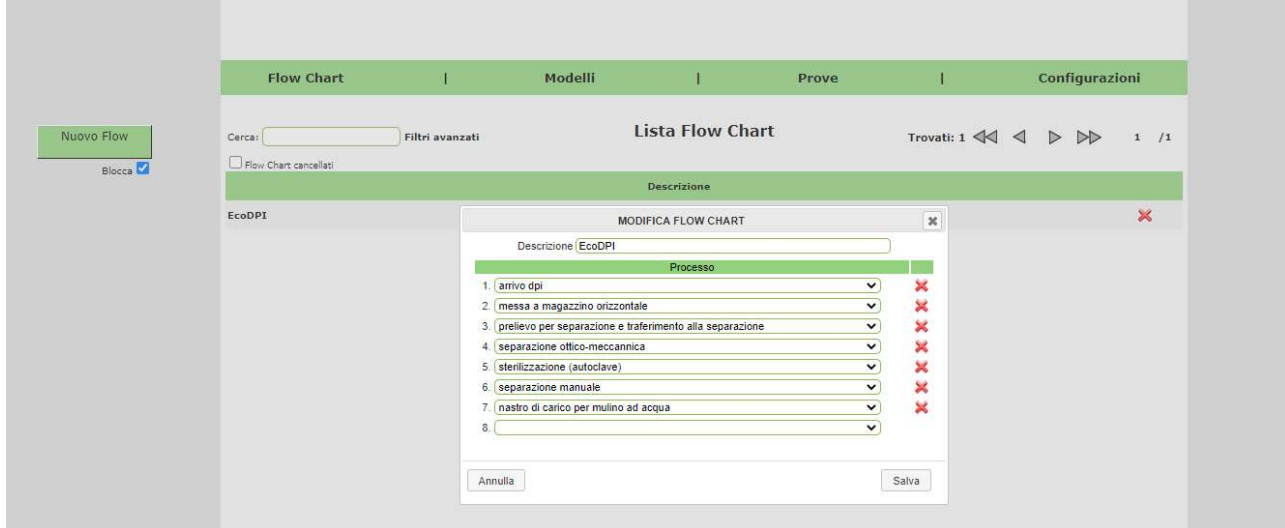

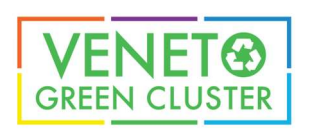

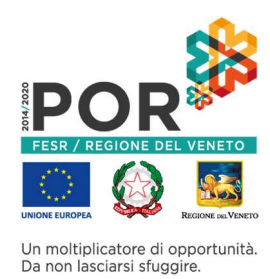

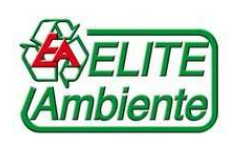

#### MODELLI

In questa pagina è possibile creare un nuovo modello partendo da un flow chart definito precedentemente. Ad ogni modello è necessario assegnare un nome per utilizzarlo successivamente, definire un peso iniziale ed indicare a quale flow chart fare riferimento per l'ordine dei processi.

Una volta selezionato il flow chart vengono mostrati i processi che lo compongono e per ognuno è necessario indicarla percentuale (%) di scarto ipotizzata.

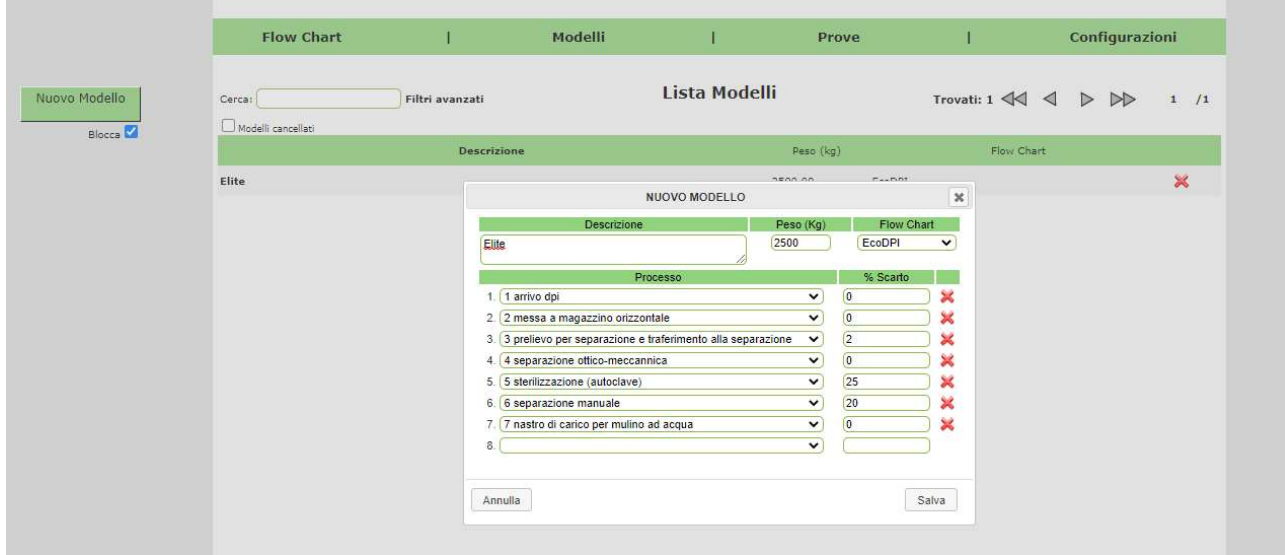

#### MODELLO

In questa pagina è possibile visualizzare il calcolo del modello definito precedentemente

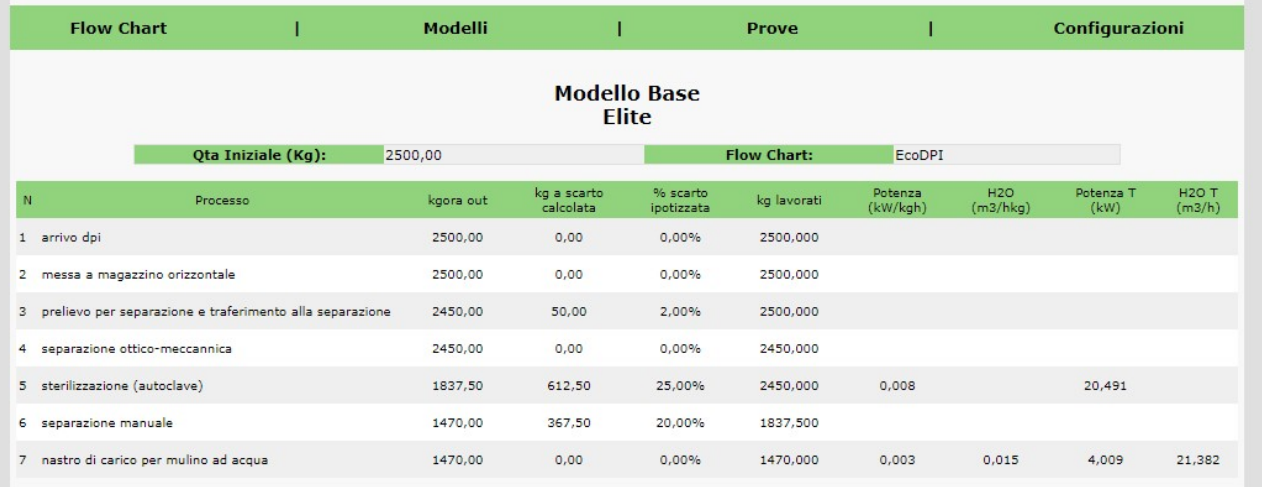

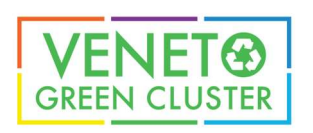

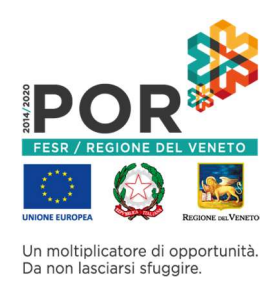

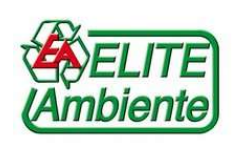

#### PROVE

In questa pagina è possibile creare una nuova prova partendo da un modello definito precedentemente. Ad ogni prova è necessario assegnare un nome per utilizzarla successivamente, definire un peso iniziale ed indicare a quale modello fare riferimento.

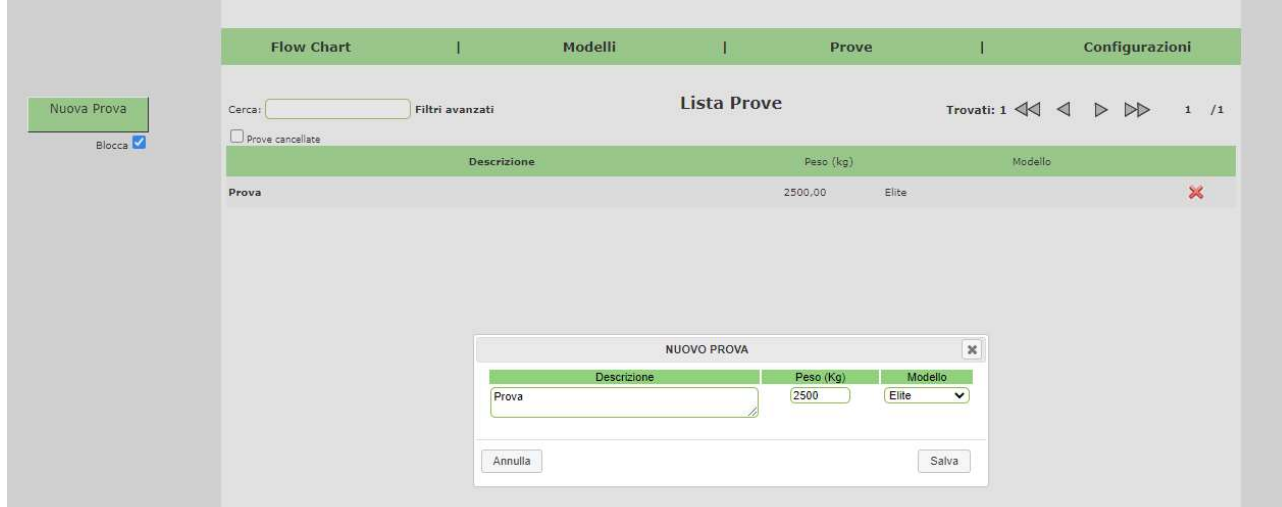

## RISULTATI

In questa pagina è possibile visualizzare i risultati della prova definita precedentemente

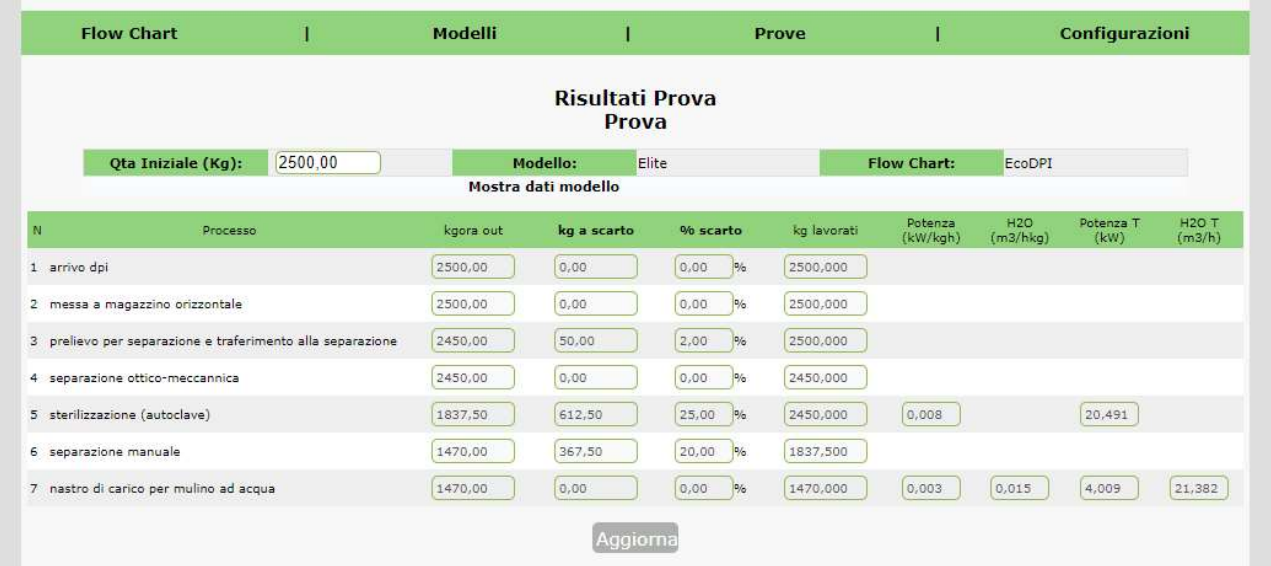

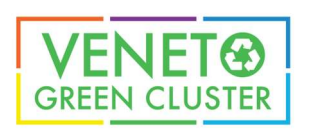

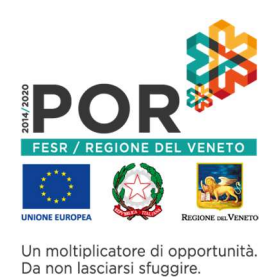

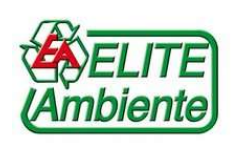

## RISULTATI

Premendo sulla scritta "Mostra dati modello" vengono mostrati i dati calcolati nel modello da confrontare con i risultati della prova

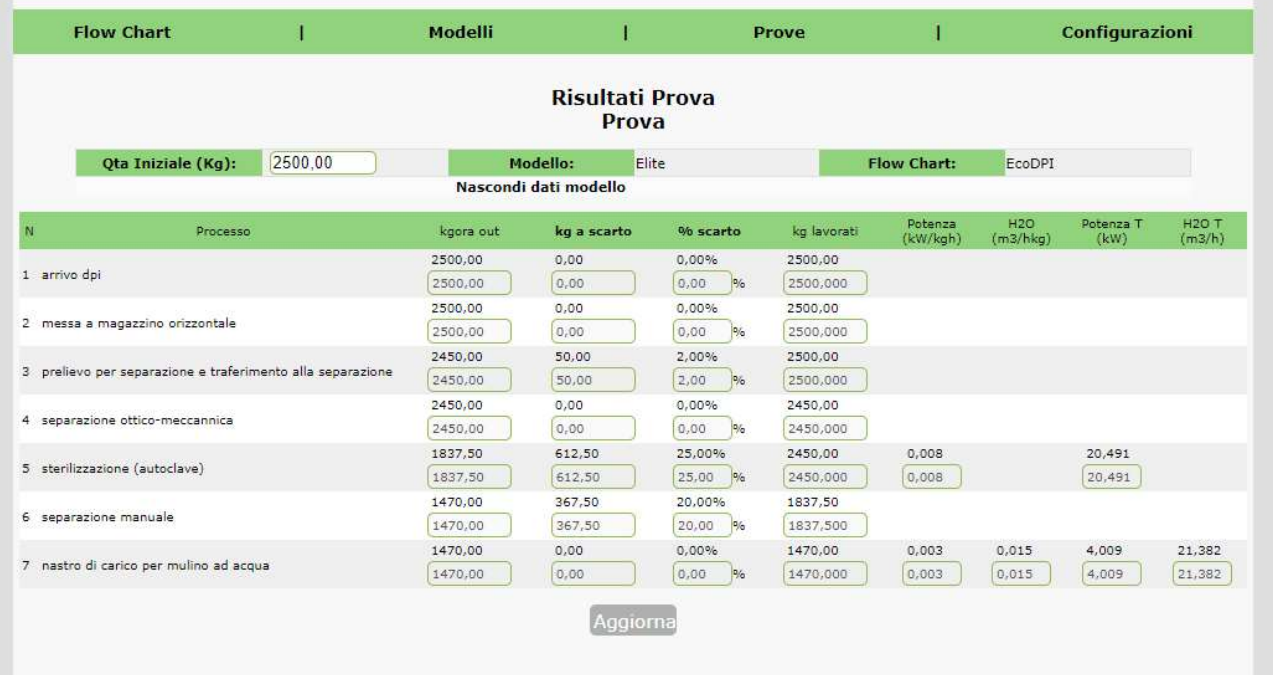

## RISULTATI

È possibile modificare la quantità iniziale della prova.

Una volta modificata la quantità iniziale è necessario premere su Aggiorna per ricalcolare i risultati.

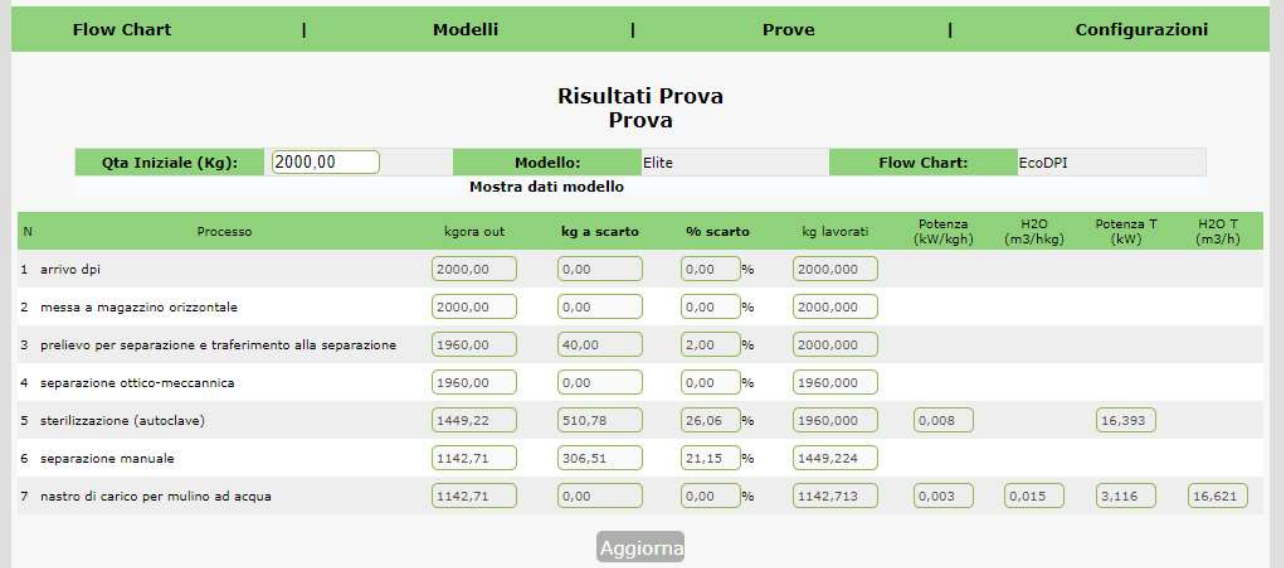

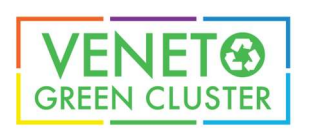

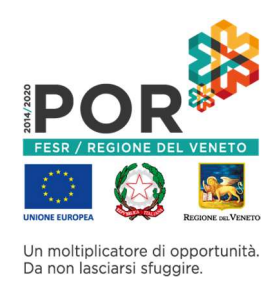

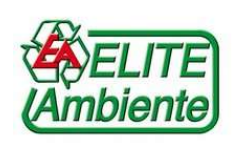

#### RISULTATI

Premendo sulla colonna "kg a scarto" è possibile modificare i kg di scarto generati dal processo. Una volta modificati i dati è necessario premere su Aggiorna per ricalcolare gli altri risultati.

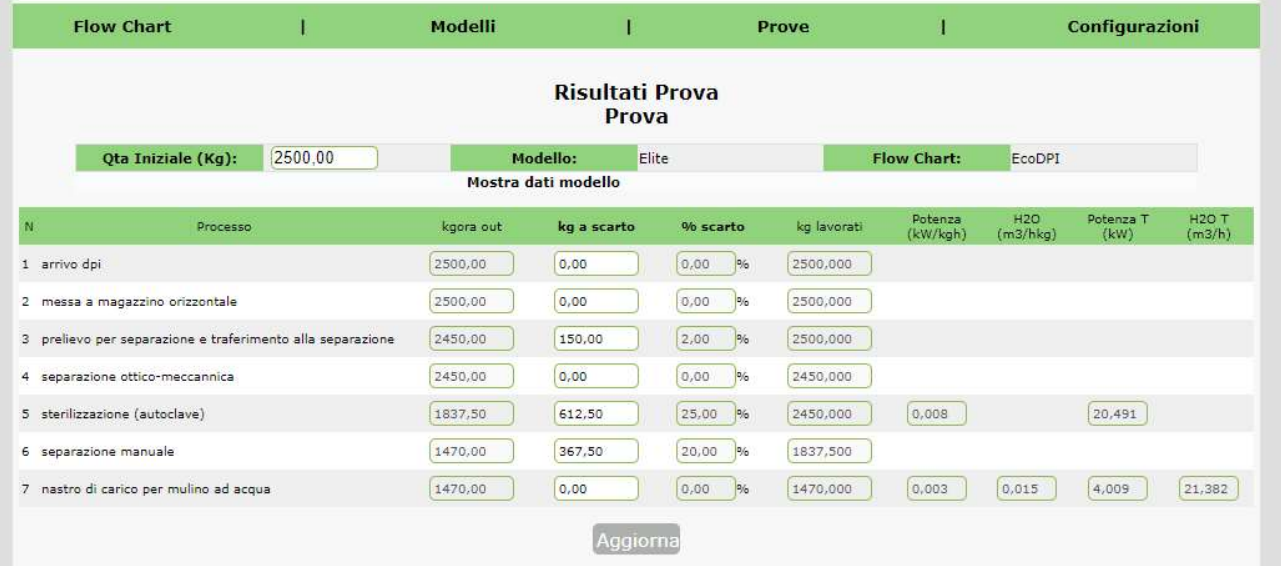

#### RISULTATI

Premendo sulla colonna "% scarto" è possibile modificare la percentuale di scarto generata dal processo. Una volta modificati i dati è necessario premere su Aggiorna per ricalcolare gli altri risultati.

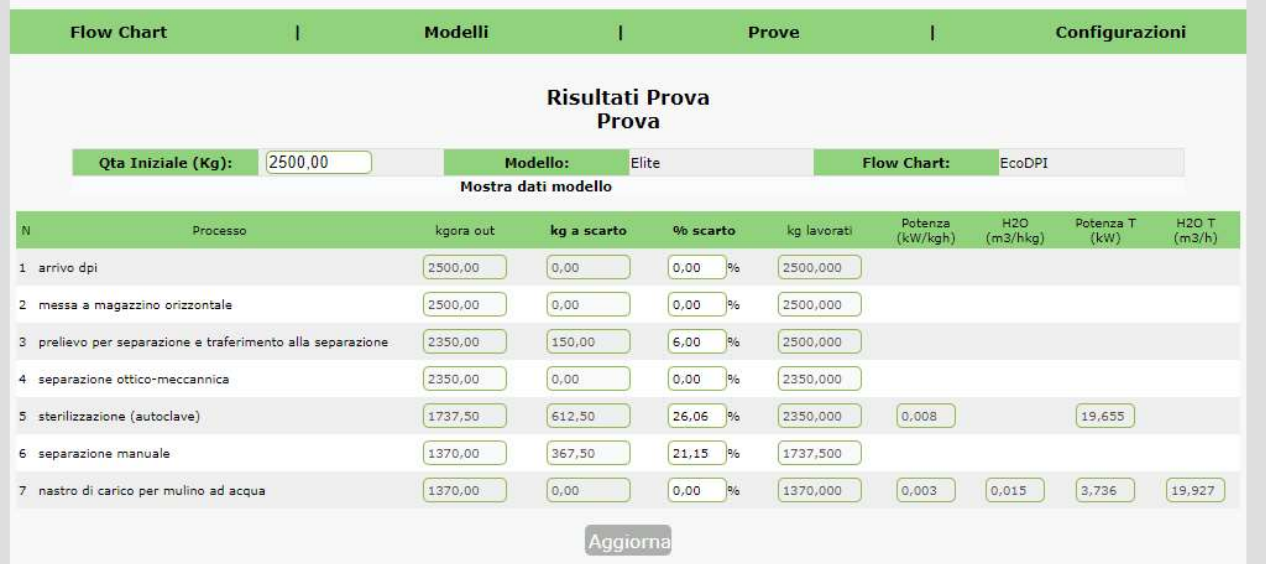

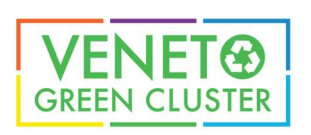

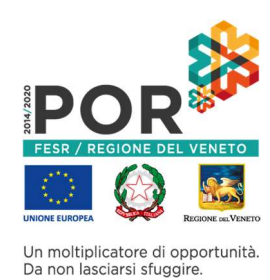

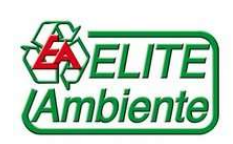

## RISULTATI

In questa pagina vengono mostrati i risultati dei calcoli dopo la modifica manuale dei dati (kg o %)

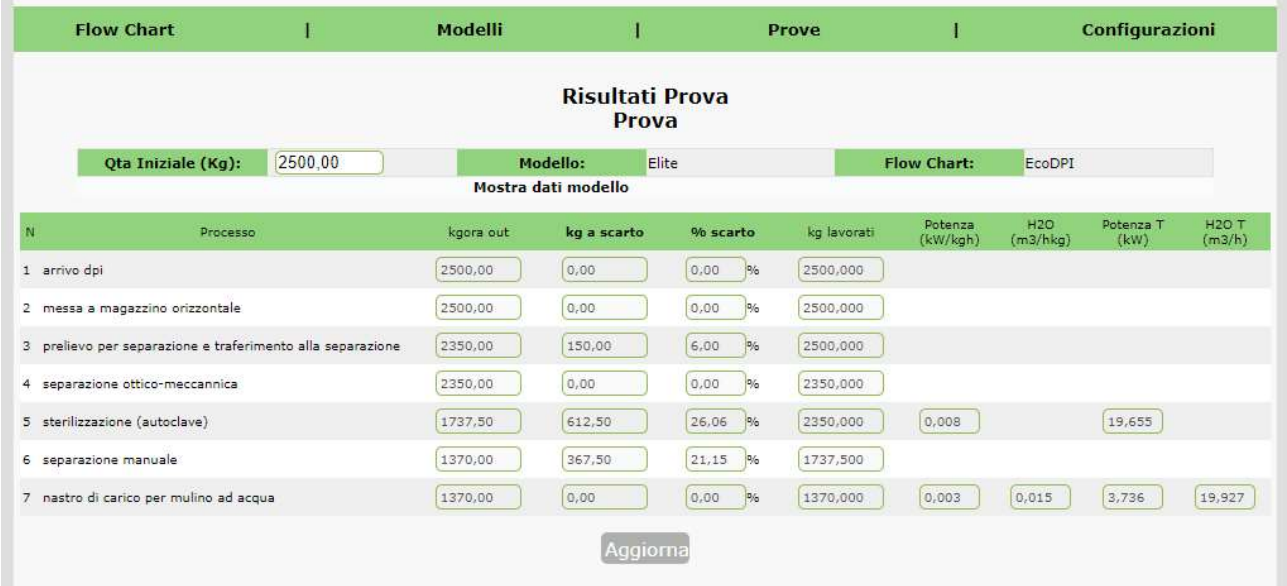

## RISULTATI

Una volta modificati i dati, premendo su "Mostra dati modello" vengono mostrati i dati calcolati dal modello ed evidenziate le differenze tra modello e prova

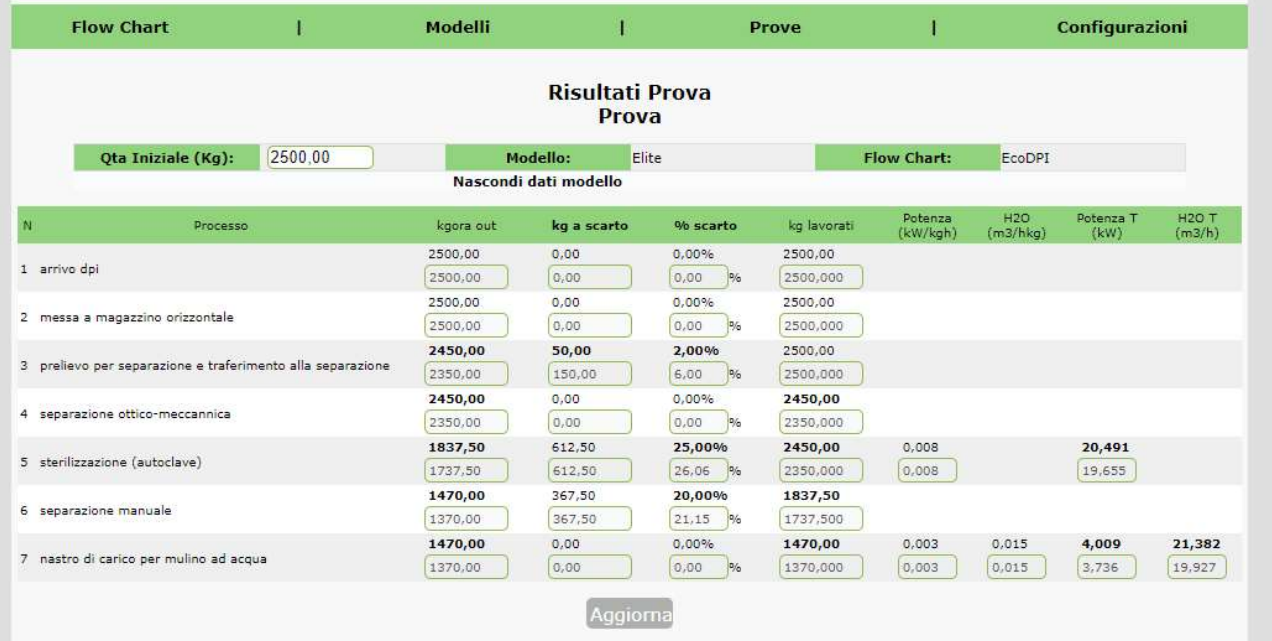